# **Anerkennungen in UNIGRAZonline**

Leitfaden für Studierende aller Lehramtsstudien (mit Ausnahme Diplomstudium UF Katholische Religion) zur Online-Applikation **Anerkennung** in UNIGRAZonline

## **Was ist zu erfassen?**

- Lehrveranstaltungen, die an einer anderen Universität oder Bildungseinrichtung besucht wurden und an der KFU Graz angerechnet werden sollen.
- Lehrveranstaltungen, die nach dem alten Studienplan absolviert wurden und laut Äquivalenzliste für den neuen Studienplan anerkannt werden sollen.
- Jene Lehrveranstaltungen, die in einem anderen Studium absolviert wurden und für das gewählte Studium anerkannt werden sollen.
- Lehrveranstaltungen für die Sie einen Vorausbescheid (Erasmus und andere Mobilitätsprogramme) benötigen.
- Lehrveranstaltungen für die Sie eine Vorausgenehmigung (ohne Mobilitätsprogramm) benötigen.

## **Warum soll erfasst werden?**

- Damit Ihre abgelegten Prüfungen anerkannt und für das Einreichen der Studienabschnitte bzw. Studien verwendet werden können.
- $\triangleright$  Weil die anerkannten Prüfungen am "Transcript of Records" angezeigt werden.

## **Wie soll erfasst werden?**

 Die Erfassung erfolgt über das Informationssystem UNIGRAZonline. Dazu benötigen Sie Benutzername und Kennwort (= Email-Account Daten der KFU). Sollten Sie diese nicht haben, wenden Sie sich an die Studienabteilung. [studienabteilung@uni-graz.at](mailto:studienabteilung@uni-graz.at)

## **Interner Ablauf**

- Nachdem Sie Ihre Anerkennung bei der Koordinationsstelle eingereicht haben (per E-Mail oder Einwurf im Postkasten vor der Koordinationsstelle), wird der Antrag kontrolliert und protokolliert und der/dem CuKo-Vorsitzenden/Anerkennungsbeauftragten zur Genehmigung vorgelegt.
- Nach Bearbeitung von der/dem CuKo-Vorsitzenden wird der Bescheid aus UNIGRAZonline generiert.

## **Bearbeitungsdauer**

• Die Bearbeitung dauert durchschnittlich 3 bis 6 Wochen. Maximale Bearbeitungsdauer: 2 Monate.

## **Zustellung des Bescheides**

• Nachdem der Bescheid von der/dem CuKo-Vorsitzenden unterzeichnet wurde, wird Ihnen der Bescheid per E-Mail (ausnahmslos an die von der Universität Graz zur Verfügung gestellte E-Mail-Adresse) zugestellt.

# **Anleitung**

Bevor Sie mit dem Vorgang beginnen, achten Sie darauf, dass Ihr Popupblocker **deaktiviert** ist.

- **1.** Anmeldung im System UNIGRAZonline: <https://online.uni-graz.at/>
- **2.** Nach erfolgter Anmeldung öffnen Sie die Applikation "Meine Anerkennungen/Leistungsnachträge":

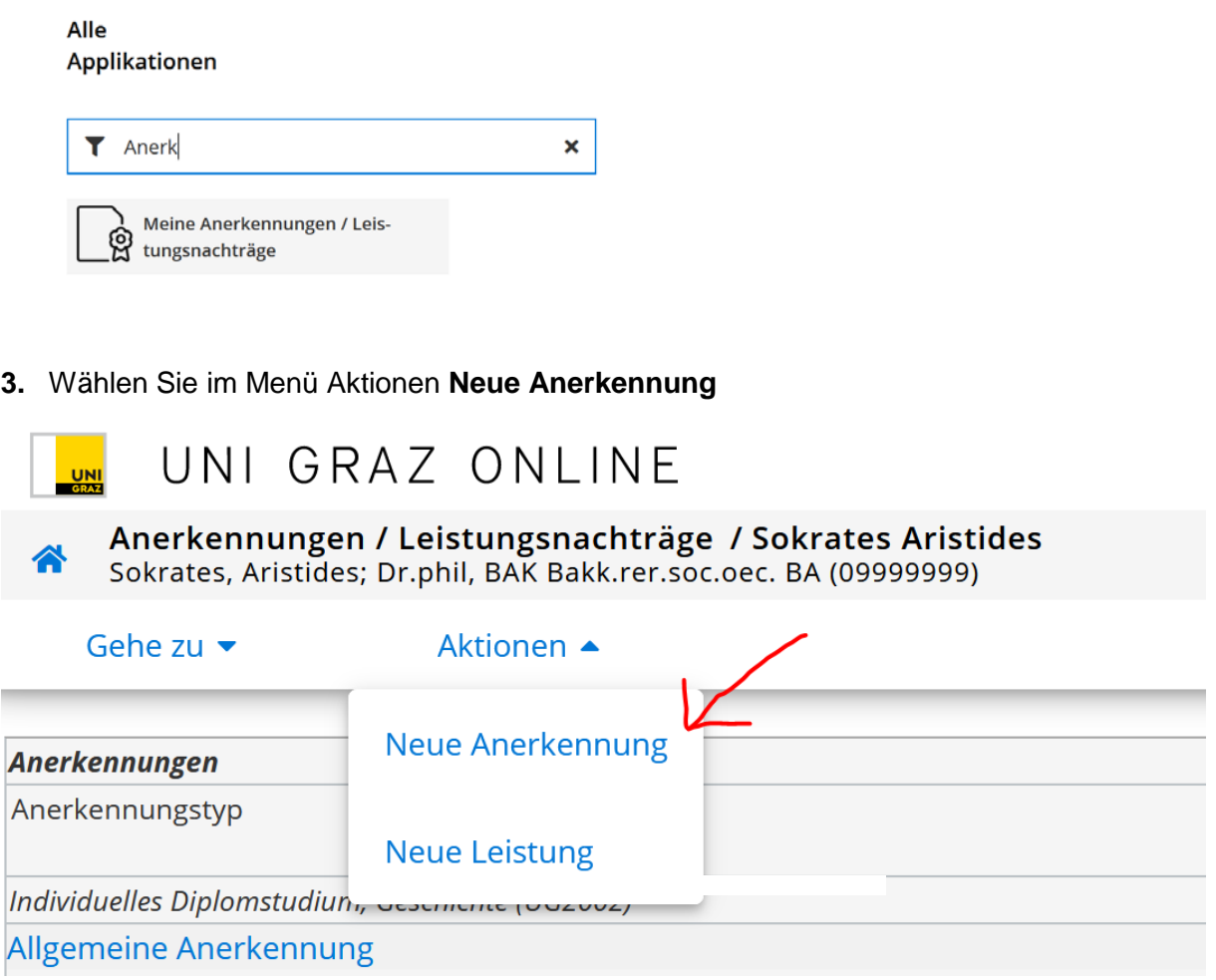

**4.** Treffen Sie die richtige Auswahl für **Studium, Anerkennungstyp und Bildungseinrichtung und Datum**

Es sind alle Felder mit oranger Umrandung auszufüllen:

Abbrechen/Schließen

**Speichern** 

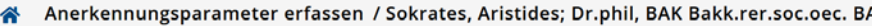

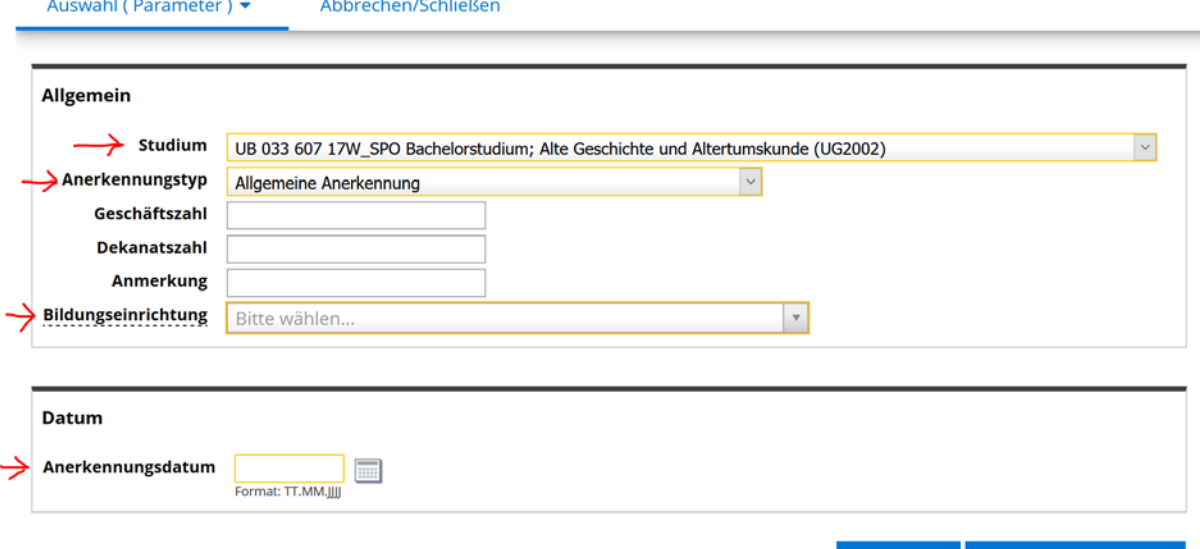

#### • **Studium**

Falls Sie mehrere Studien inskribiert haben, wählen Sie hier das Studium für das Sie die Lehrveranstaltung(en) anerkennen möchten.

#### • **Anerkennungstyp**

Wählen Sie den **richtigen** Anerkennungstyp:

#### *Allgemeine Anerkennung*

Für Prüfungen, die an einer in- oder ausländischen Universität abgelegt wurden. Auch für das Anerkennen von Freien Wahlfächern muss Allgemeine Anerkennung gewählt werden, sofern eine Anerkennung notwendig ist.

*Vorausbescheid (vor Auslandsaufenthalt)*

Für Vorausanerkennung eines Auslandsstudiums im Rahmen eines Programmes *Bescheid (Auslandsaufenthalte)*

Für Anerkennung nach einem Auslandsstudium im Rahmen eines Programmes *Allgemeine Anerkennung (Sonstiges: Gutschrift lt. Studienplan etc.)*

Ausschließlich NUR für Lehrveranstaltungen, die vor 1992 an der KFU Graz absolviert wurden und nicht bei Ihren Prüfungsergebnissen in UGO aufscheinen.

#### • **Bildungseinrichtung:**

Auswahl der Einrichtung an der die anzuerkennenden Prüfungen abgelegt wurden. Falls Sie die von Ihnen gewünschte Bildungseinrichtung nicht finden, wenden Sie sich bitte mit Ihrem Originalzeugnis an die Studien- und Prüfungsabteilung.

Sollten Sie die Leistung an einer fremden Bildungseinrichtung absolviert haben, dann müssen Sie dem Anerkennungsantrag einen Leistungsnachweis (Studienerfolgsnachweis, Lehrveranstaltungs-Zeugnis, Transcript of Records) beilegen.

- **Anerkennungsdatum** ist immer das aktuelle Datum
- **SPEICHERN**

**ACHTUNG:** Bei kombinationspflichtigen Studien (z.B. Lehramtsstudien) müssen Sie auf alle Fälle einen eigenen Anerkennungsantrag je Unterrichtsfach bzw. für Pädagogiklehrveranstaltungen (BWG, PBV + SPA) anlegen (Neue Anerkennung).

**5.** Nun erfolgt das Erfassen der anzuerkennenden Lehrveranstaltungen durch Anklicken von **Auswahl (Parameter)** – **Positionen**.

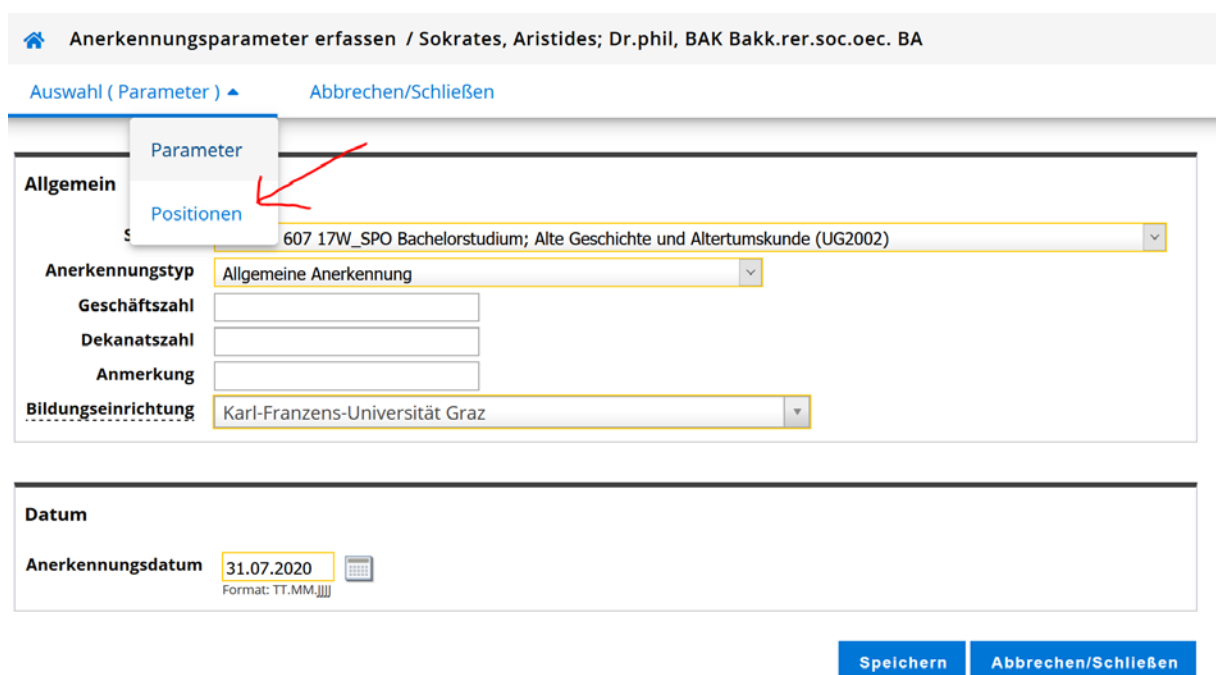

## **6.** Klicken Sie im Menü Aktionen auf **Neue Position.**

Für jede Lehrveranstaltung muss eine eigene Position angelegt werden (auch die freien Wahlfächer)! Freie Wahlfächer sind nur anzuerkennen, wenn Sie einen Nachweis (Bescheid) für Stipendien, Finanzamt oder andere Behörden benötigen.

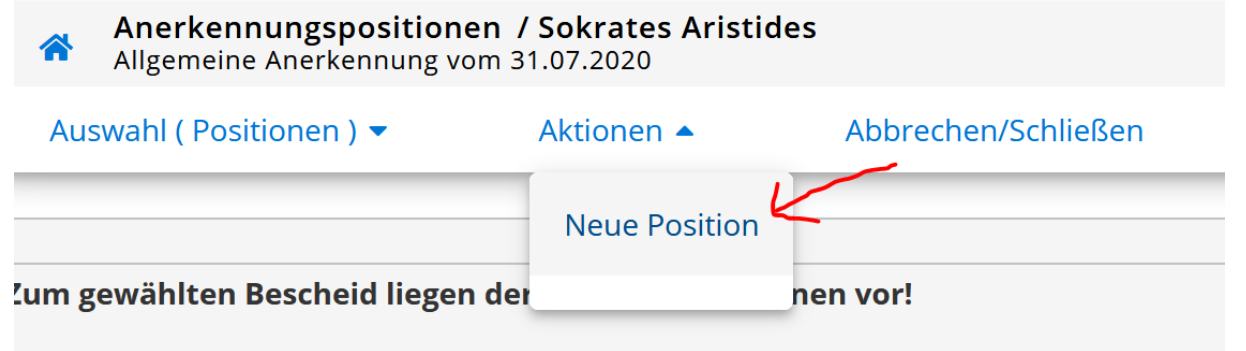

## **7. a) Erfassung einer Lehrveranstaltung, die an der KFU Graz abgelegt wurde:**

Hier klicken Sie auf hinzufügen bei "anzuerkennende Veranstaltung(en)" Nun werden alle absolvierten Leistungen angezeigt. Wählen Sie die anzuerkennende Prüfung aus und fügen Sie sie durch Anklicken des Titels hinzu. Sie können das Fenster mit den Prüfungsergebnissen schließen.

Es können auch mehrere Leistungen ausgewählt werden, wenn zB zwei Prüfungen für eine Prüfung anerkannt werden sollen.

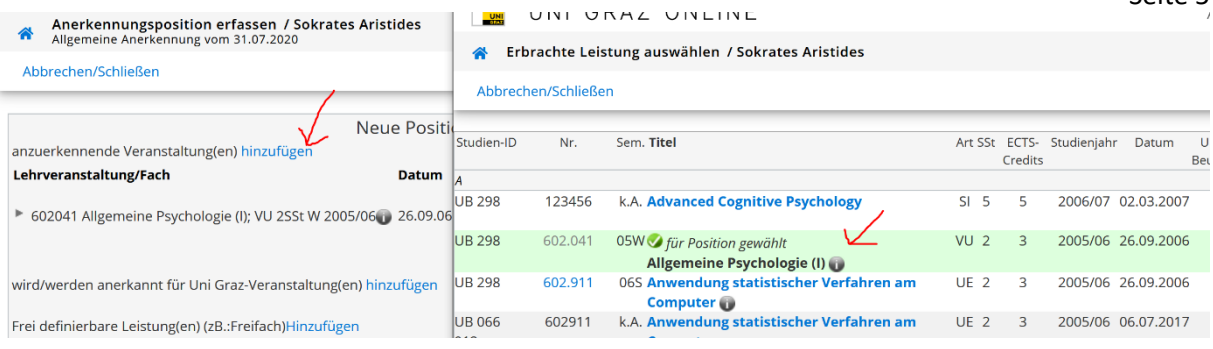

## **8. b) Erfassung einer Lehrveranstaltung, die NICHT an der KFU Graz abgelegt wurde:**

Hier klicken Sie auf hinzufügen bei "anzuerkennende Veranstaltung(en)"

Füllen Sie die orange-umrandeten Felder aus und klicken Sie anschließend auf Speichern.

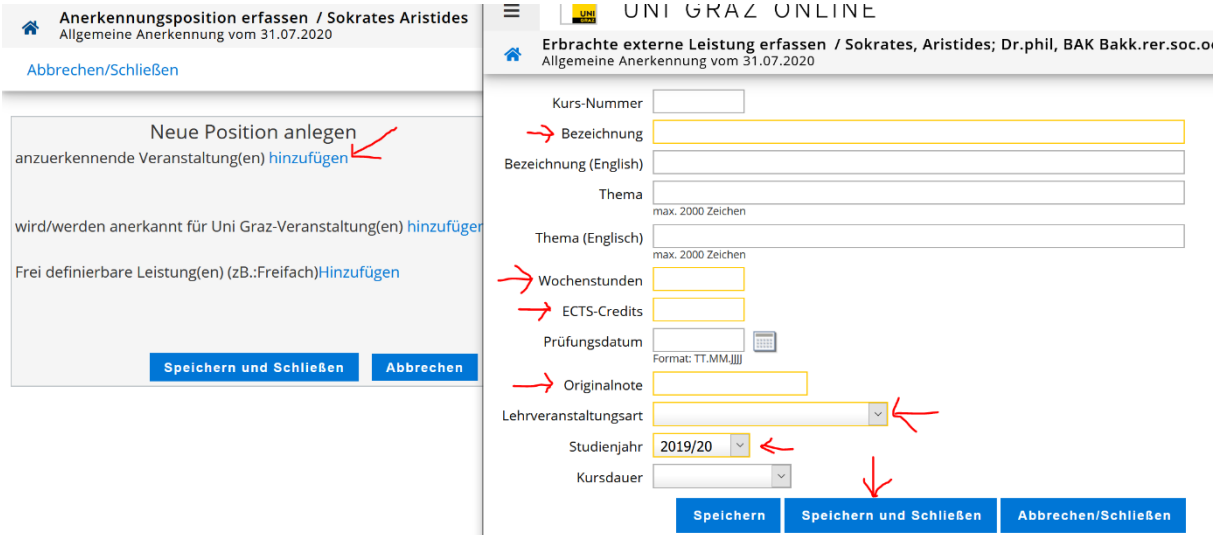

Bei **Originalnote** ist immer die Note der Bildungseinrichtung an der die Lehrveranstaltung abgelegt wurde einzutragen. Die gültige Note für die KFU Graz wird später bei der Zuordnung eingetragen (siehe Punkt 9). Bei der Anerkennung für die freien Wahlfächer, wird die gültige Note für die KFU Graz vom Dekanat erfasst.

## **9. Nun müssen Sie die absolvierte Leistung einer Lehrveranstaltung der KFU Graz zuordnen.**

Mit Klick auf "*wird/werden anerkannt für Uni Graz-Veranstaltung(en) hinzufügen"* öffnet sich wieder ein Fenster, in dem Sie nach Lehrveranstaltungen suchen können.

Setzen Sie alle drei Häkchen (siehe Screenshot). Prinzipiell ist im aktuellen Studienjahr zu suchen. Sollte die Anerkennungs-Lehrveranstaltung im aktuellen Studienjahr nicht mehr angeboten werden, dann können Sie bei der Suche schrittweise mit den Studienjahren zurück gehen. Sie können Teile des Titels (Suchanfrage bitte immer zwischen \*...\* setzen) oder die LV-Nummer der Lehrveranstaltung eingeben und dann starten Sie die Suche.

Wenn Sie keine Suchkriterien eingeben und auf Suchen klicken, werden alle Fächer Ihres Studienplans mit den dazugehörigen Lehrveranstaltungen und Anerkennungsfächern angezeigt. Können Sie keine inhaltlich passende Lehrveranstaltung finden, dann wählen Sie bitte das passende Anerkennungsfach aus.

 $S$ oito  $F$ 

**AUSNAHME**: bei der Anerkennung als freies Wahlfach muss keine Zuweisung erfolgen. Sie sind mit der Eingabe für diese Position fertig. Falls Sie keine weiteren Positionen mehr zu bearbeiten haben, können Sie die Anerkennung abschließen (s. Punkt 10).

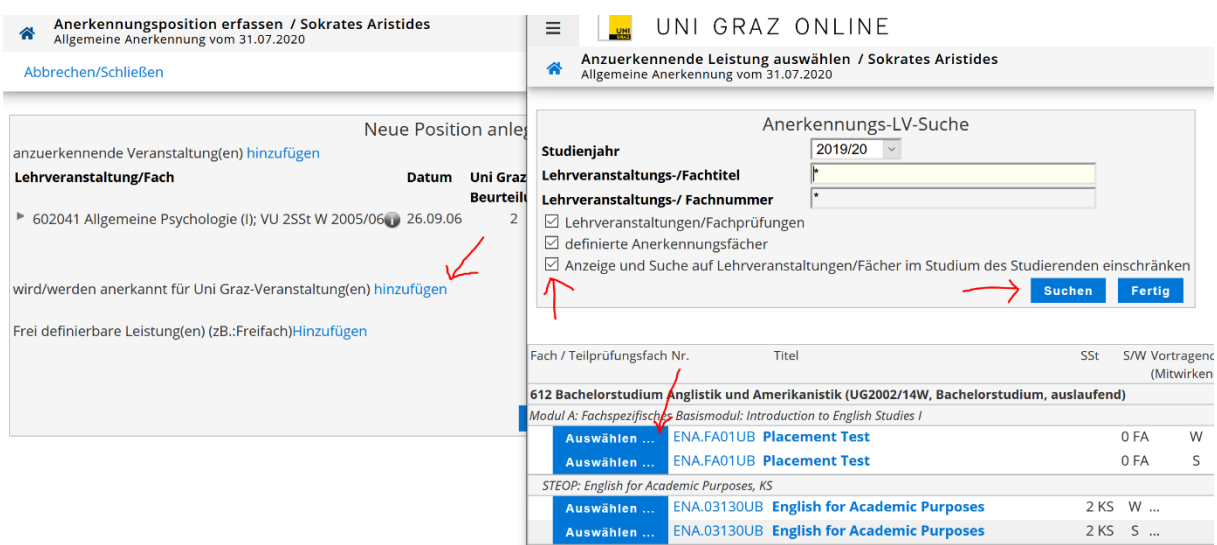

In der Ergebnisliste bitte auf *Auswählen* klicken um die gewünschte LV bzw. das Anerkennungsfach zu übernehmen. Sie können das Fenster mit den Suchergebnissen schließen.

Nun übertragen Sie die Note der absolvierten Leistung und klicken auf Speichern und Schließen.

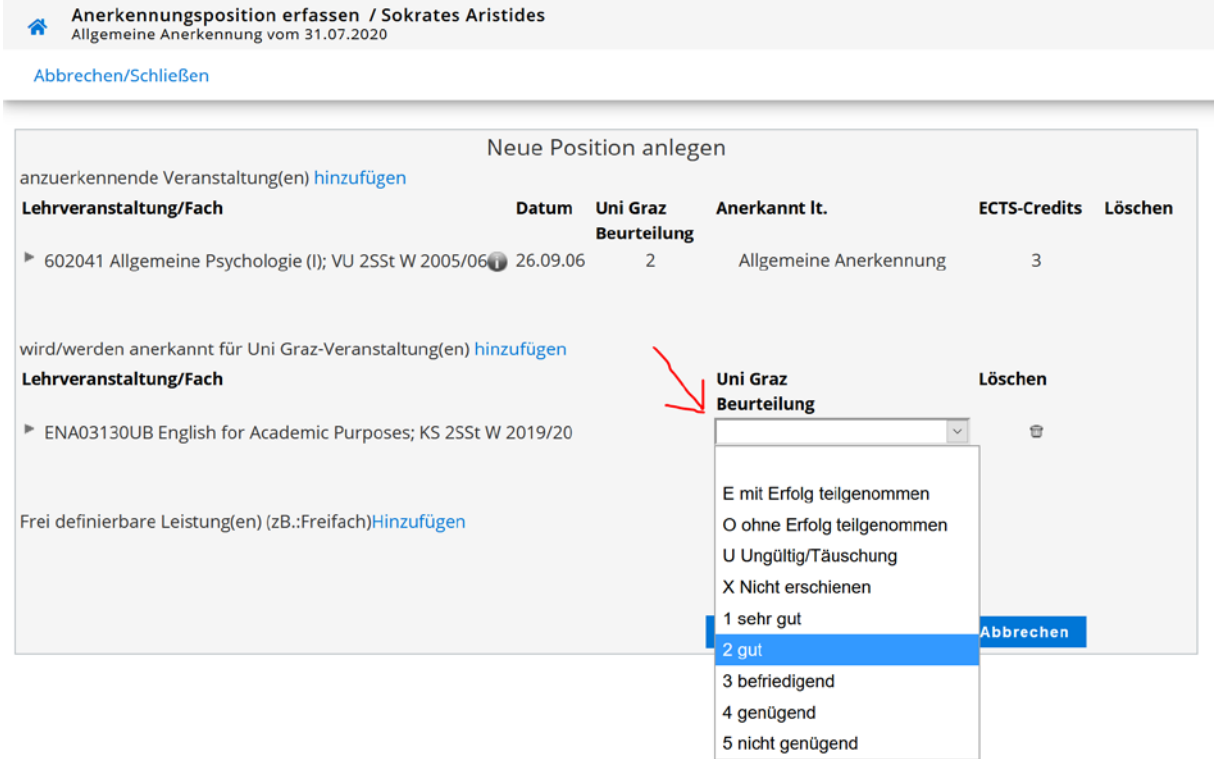

ACHTUNG: Ein Eintrag unter "Frei definierbare Leistung(en) hinzufügen" darf **nur** bei Anerkennungen von fremden Bildungseinrichtungen verwendet werden, wenn eine Lehrveranstaltung für eine Pflichtlehrveranstaltung **UND** für ein freies Wahlfach anerkannt wird. (Lehrveranstaltung wird gesplittet)

## **Beispiel für den Eintrag eines freien Wahlfaches unter "Frei definierbare Leistungen(en) hinzufügen":**

Klicken Sie nach der Zuordnung der Pflichtlehrveranstaltung zusätzlich auf "Frei definier**bare Leistungen(en) hinzufügen"**

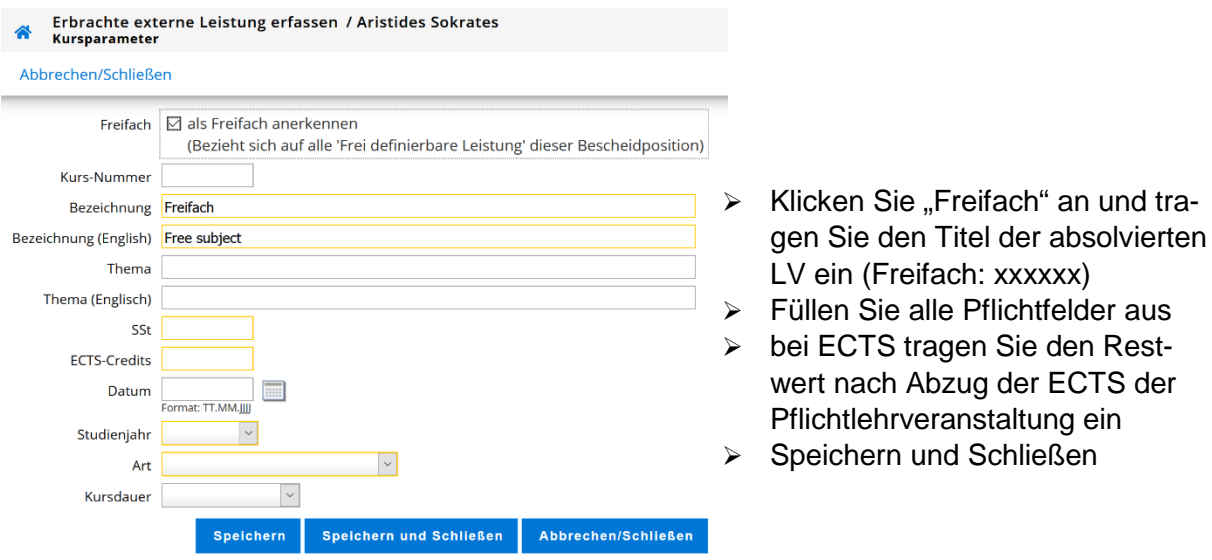

**10.** Überprüfen Sie die eingegebenen Daten. Von Ihnen noch nicht bestätigte Positionen können jederzeit mit Klick auf die jeweilige Position [Anzahl] geöffnet und bearbeitet/gelöscht werden. Einen falsch erstellten Antrag können Sie unter "Parameter" komplett löschen.

Danach bestätigen Sie Ihre Eingabe im Menü Aktionen mit **Alle Positionen bestätigen**.

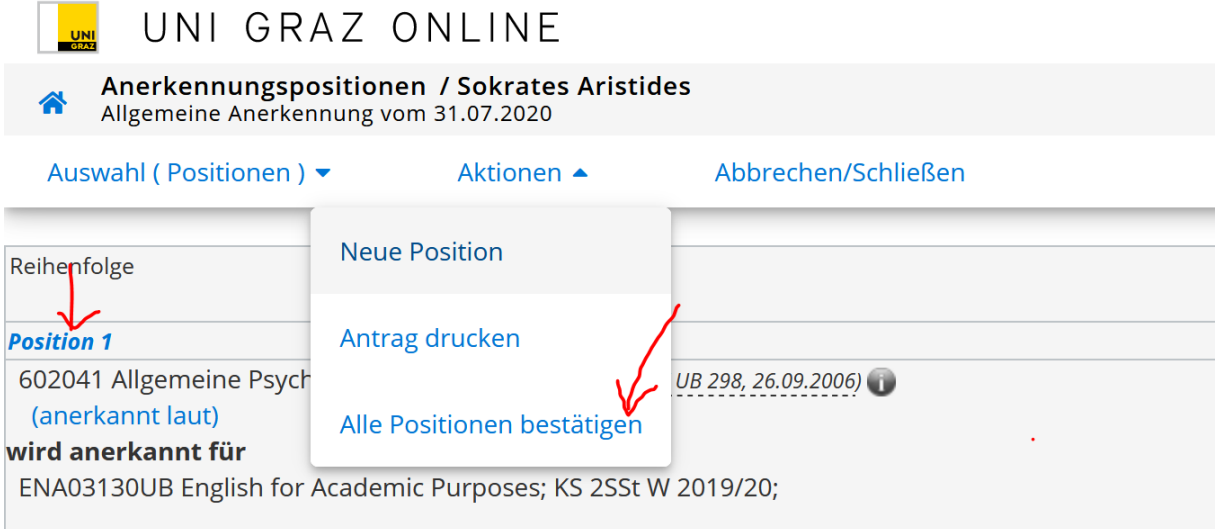

## **11. Einreichen des Antrags**

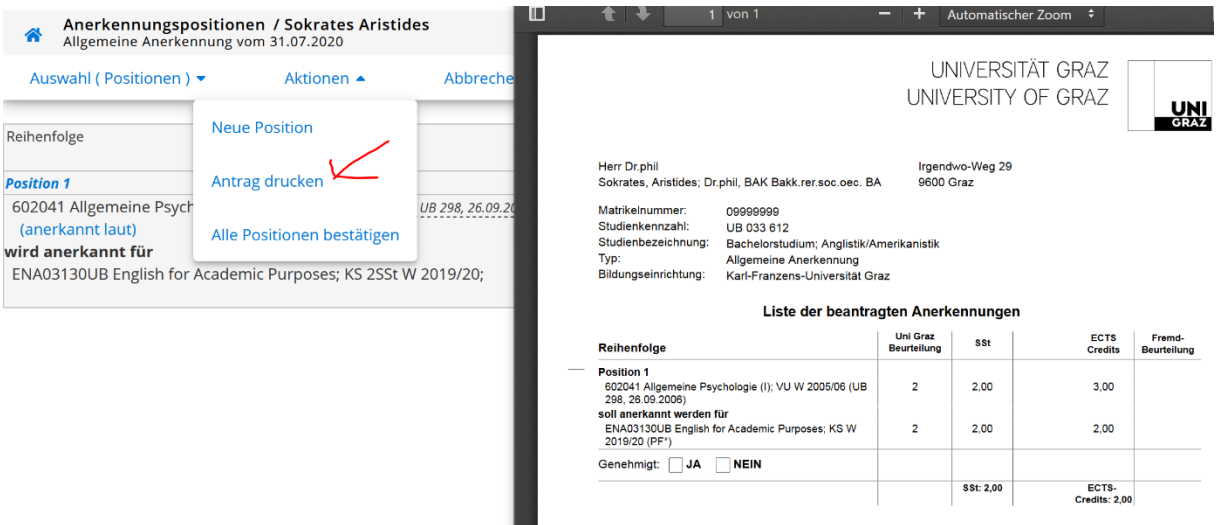

Klicken Sie im Menü Aktionen auf **Antrag drucken**, speichern Sie die pdf-Datei und senden Sie diese per E-Mail an *lehramtsstudien@uni-graz.at*. Bei Anerkennungen von fremden Bildungseinrichtungen schicken Sie bitte das Transcript bzw. Zeugnis mit oder bringen Sie es im Original bei der Koordinationsstelle für Lehramtsstudien vorbei.

Ansprechpartner in der Koordinationsstelle für Lehramtsstudien [siehe Homepage.](https://lehramtsstudien.uni-graz.at/de/das-lehramtsstudium/ansprechpartnerinnen/)